## **Demonstração: Começando a Desenvolver a Aplicação Móvel**

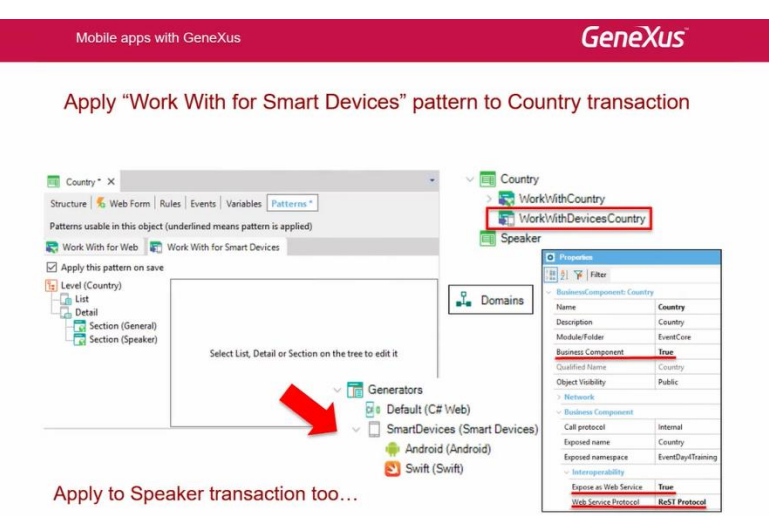

E agora o que vamos fazer é aplicar o Work With, mas para Smart Devices. E vamos ver o que acontece.

Vou à transação de países, Country, e me movo para a guia Work with for Smart Devices, e o aplico.

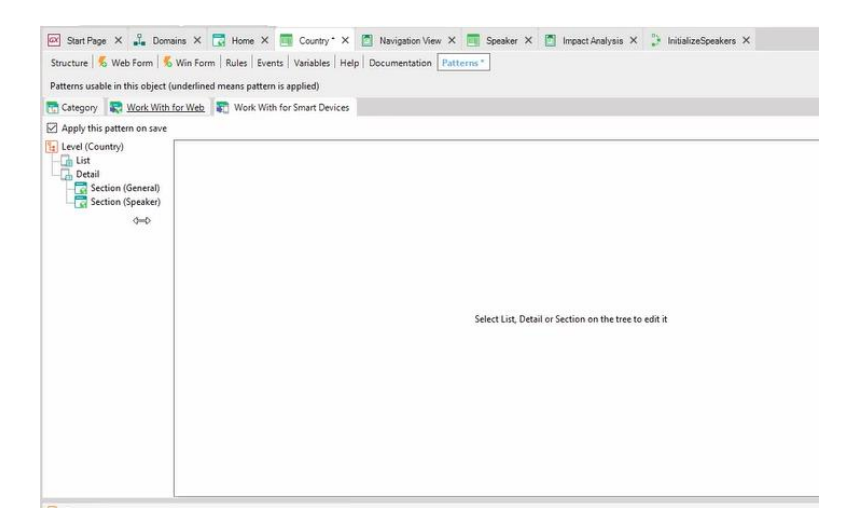

E o que vemos aqui é que ao contrário do Work With for Web, que tinha o arquivo exemplo, que programava todas as ações e, em seguida, se implementavam em objetos GeneXus, neste caso, o próprio Work With é o objeto que implementa os sub-objetos.

Aqui vemos a lista…

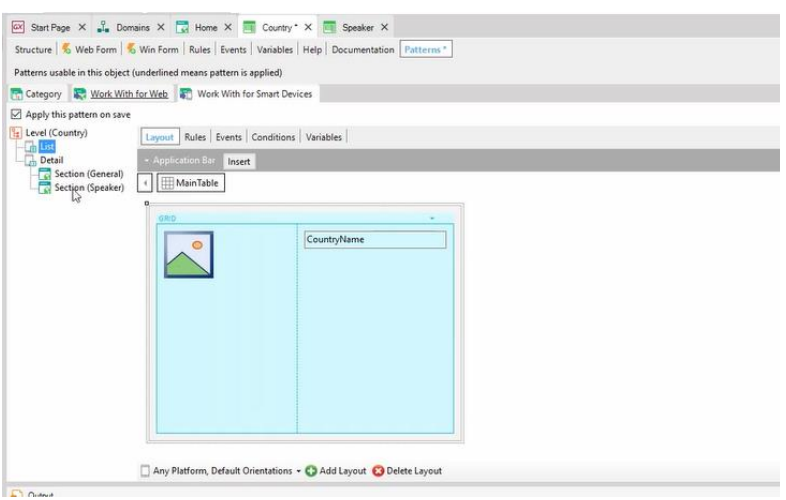

… E aqui vemos o nó Detail, que tem um Layout também, que o único que tem é um container de seções…

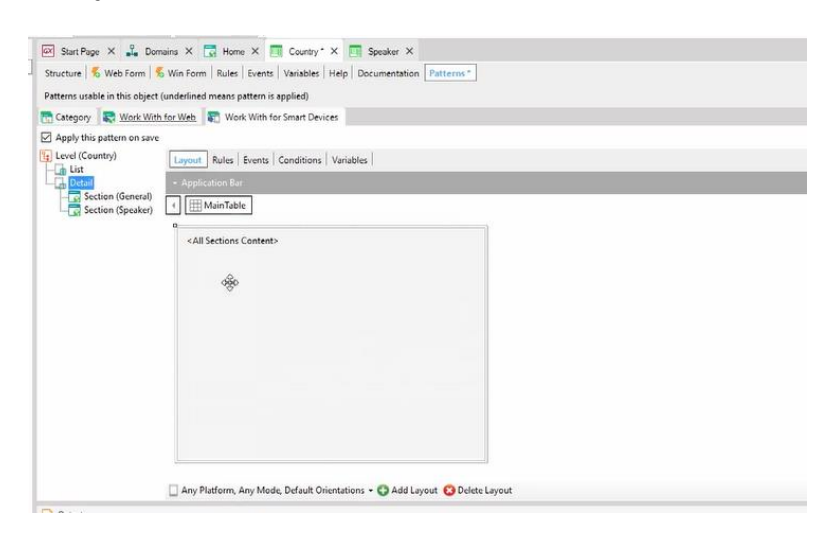

… e as seções são estas aqui abaixo. A seção geral...

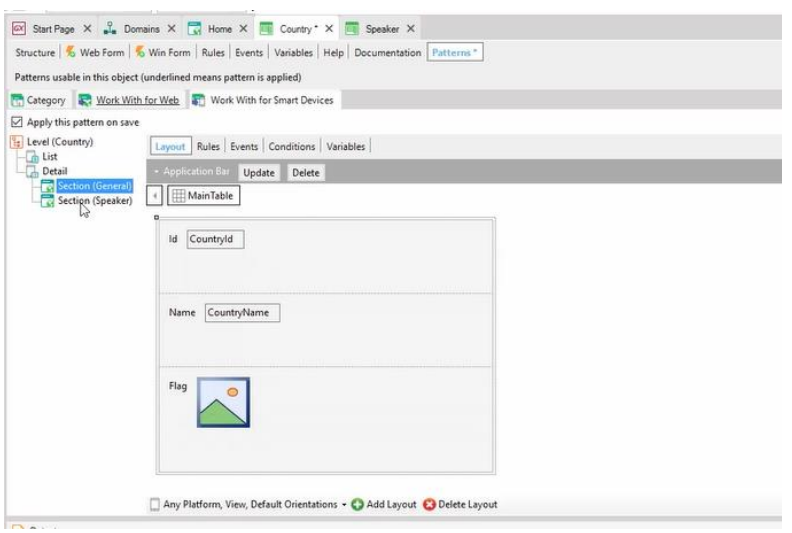

…e a seção Speaker. Vamos gravar e ver o que acontece.

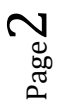

Mas antes de gravar, vou editar as propriedades da transação Country, e quero que reparemos nesta propriedade **Business Component** que por padrão está em False.

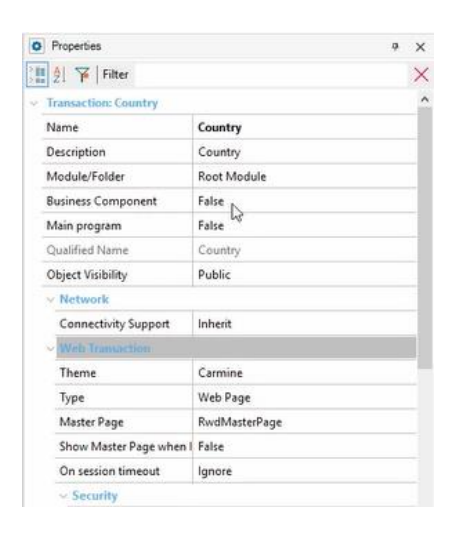

Por outro lado, também quero voltar aqui e mostrar que temos apenas este gerador por enquanto.

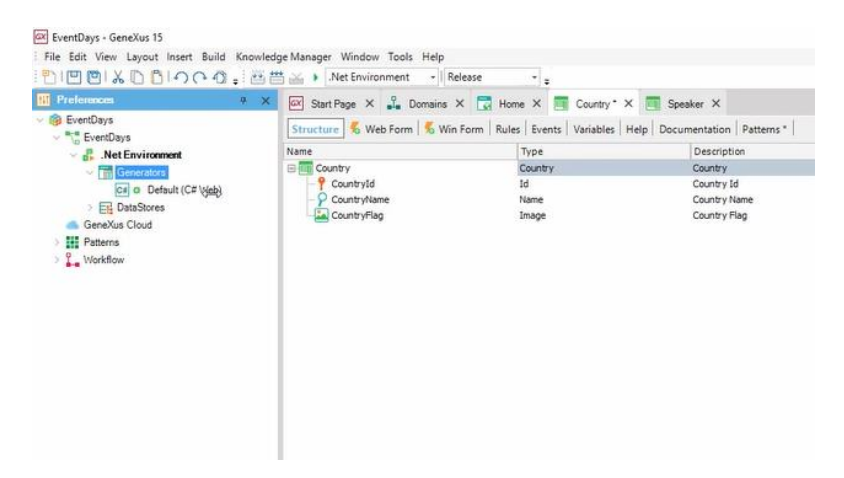

E agora ver que apenas sob Country temos o Work With Country da web.

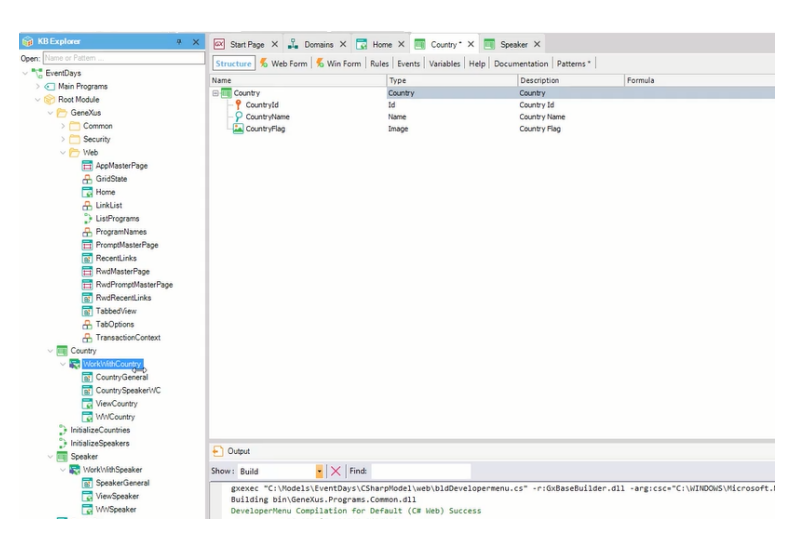

Perfeito. Agora sim vou gravar, e vamos ver o que acontece.

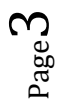

Bem, a primeira coisa que vemos, sob Country, o objeto Work With Devices Country que neste caso se trata de um objeto GeneXus.

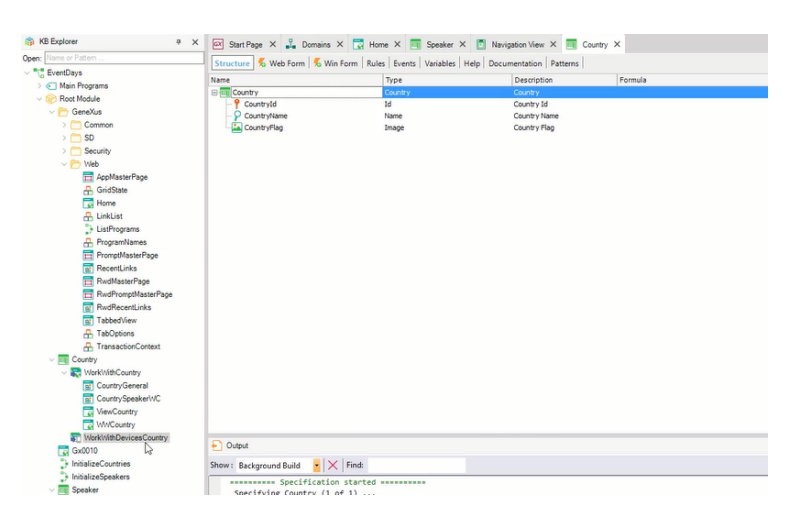

Por outro lado, se formos para as propriedades, vemos que ativou a propriedade Business Component; Foi colocada em True. E ao fazê-lo, também modificou as propriedades Exposed as Web Service (foi colocada em True) e o Protocolo de Acesso ao Web Service está usando o REST. A outra possibilidade era SOAP.

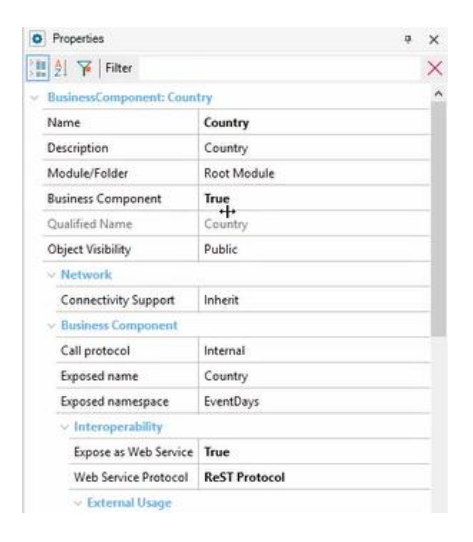

## O que mais?

Nós dissemos que podemos acessar o Work With tanto através da guia Patterns da transação, como diretamente abrindo o objeto; é o mesmo..

Em primeiro lugar, podemos perguntar por que é colocado em True a propriedade Business Component; e a resposta será que a maneira de atualizar a informação, neste caso dos países, através da aplicação para Smart Devices será através Business Components e não da transação. Por quê? Porque a transação é executada na forma web. Vamos reparar e aprofundar sobre isto agora em um pouco quando vermos a arquitetura.

Por outro lado, estávamos dizendo, vamos ao nó Preferences, e vamos ao nó de Generators, e vemos que se adicionou o gerador Smart Devices automaticamente.

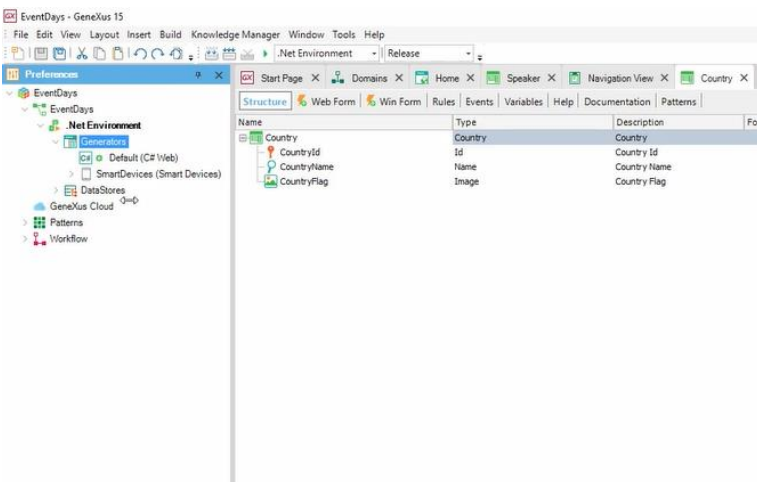

Este gerador, entre suas propriedades, nos mostra que vai gerar para Android por padrão, e também para iOS; e que a plataforma principal na qual vai testar a aplicação quando estejamos prototipando será Android, podemos alterá-la sem dúvida.

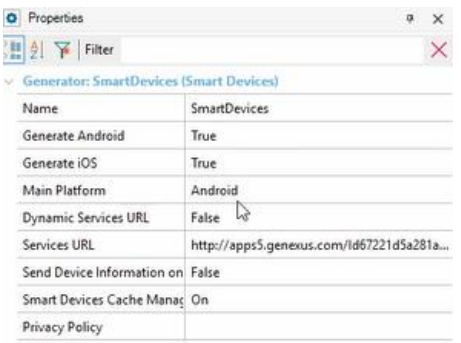

Vamos desativar o Generar para iOS, porque vamos testar com Android, dado que com Android temos o emulador Android, que vai abrir, que vem dentro do SDK do Android, e vai nos permitir prototipar sem um dispositivo. A ideia sempre será prototipar com o dispositivo porque se vê muito melhor, e porque o dispositivo tem todas as funções que o emulador não tem; mas para este curso, por facilidade, vamos usar o emulador.

Então aqui dizemos onde está o diretório SDK, etc.

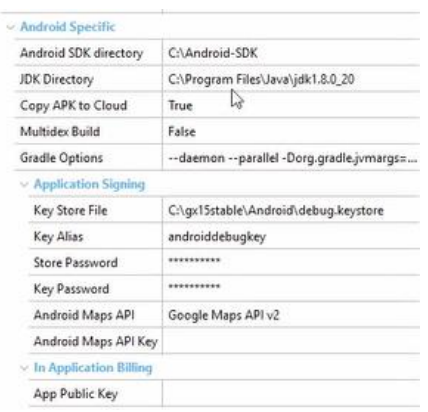

Vamos fazer o mesmo com Speaker.

Podemos novamente ir diretamente para o guia Patterns e aplicar o padrão, ou diretamente fazê-lo como tínhamos feito com o Work With Web: Apply Pattern... e escolher aquele que queremos, Work With for Smart Devices.

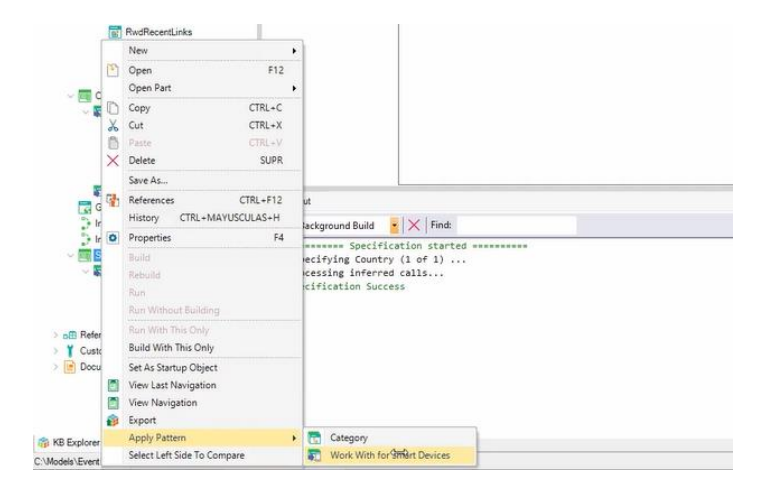

Vemos que marcou automaticamente o padrão, e novamente nós vemos aqui, em seguida, as telas que implementam tanto List como Detail.

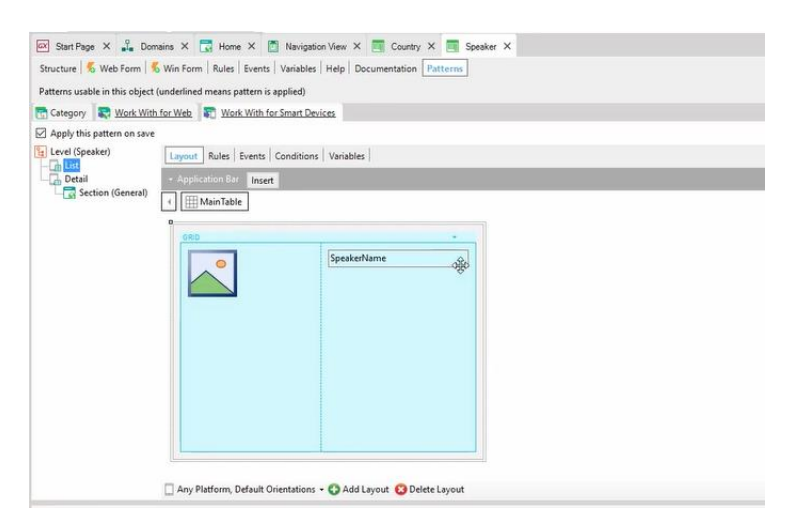

O que nos falta para testar a nossa aplicação no emulador Android? Está faltando o menu iniciar, de entrada; o objeto principal de nossa aplicação, ou seja, o Dashboard.

Então, o que fazemos é File ... New Object... veja aqui os quatro tipos de objetos que temos específicos para Smart Devices (um vemos que é Theme for Smart Devices, um assunto em que entraremos mais tarde), e vamos em seguida, escolher o Dashboard. Vamos chamá-lo Event Day.

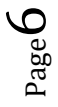

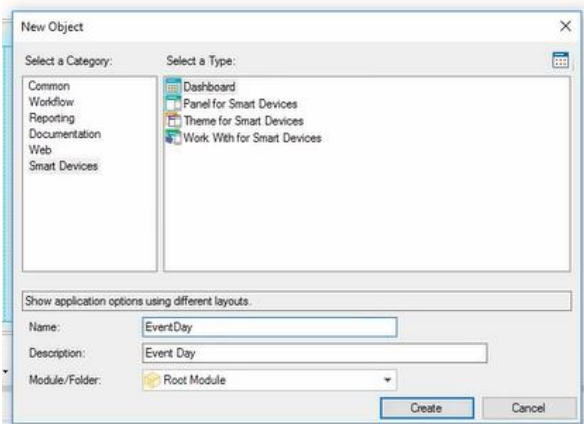

O criamos.

Vemos que o Dashboard simplesmente é um menu, e nos posicionando aqui no nó Items, ao clicar com o botão direito Add, vamos adicionar uma ação…

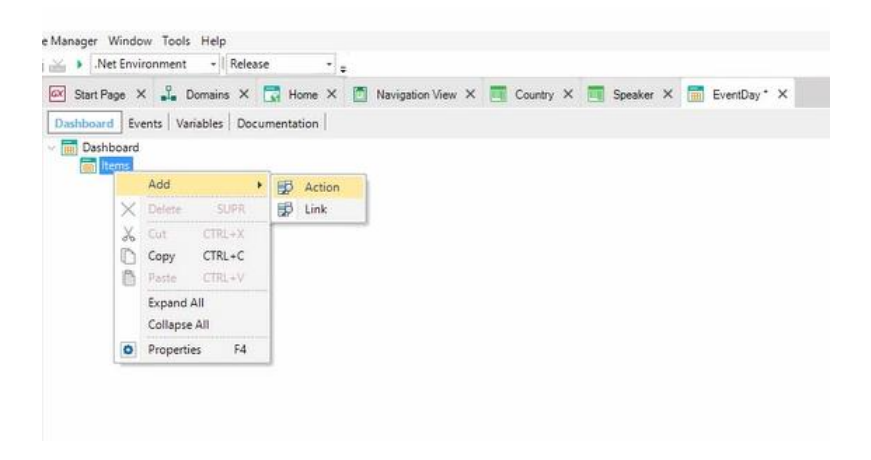

Vemos que está nos abrindo este diálogo de seleção de objetos... o que vamos fazer é chamar Work With Devices Country, ou seja, List de Countries.

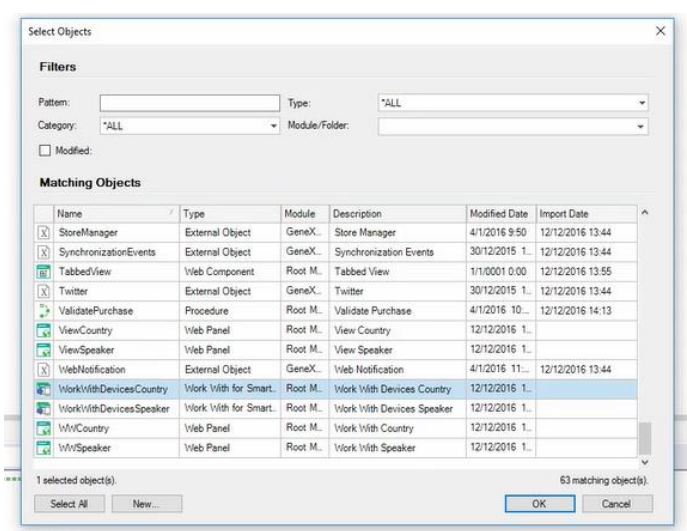

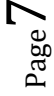

Aqui nas propriedades, vamos alterar o valor padrão, vamos colocar Countries, para que seja o que se vê no Dashboard, e vamos lhe atribuir uma imagem para esse item, que por tratar-se de Android vai aparecer por padrão em uma tabela. Vamos importar um arquivo com a imagem que nós queremos que tenha esta opção no Dashboard em execução.

Então, vamos pesquisar entre as imagens que temos ... vou acrescentar esta imagem aqui ... Eu vou importa como um objeto que vai se chamar desta forma em GeneXus …

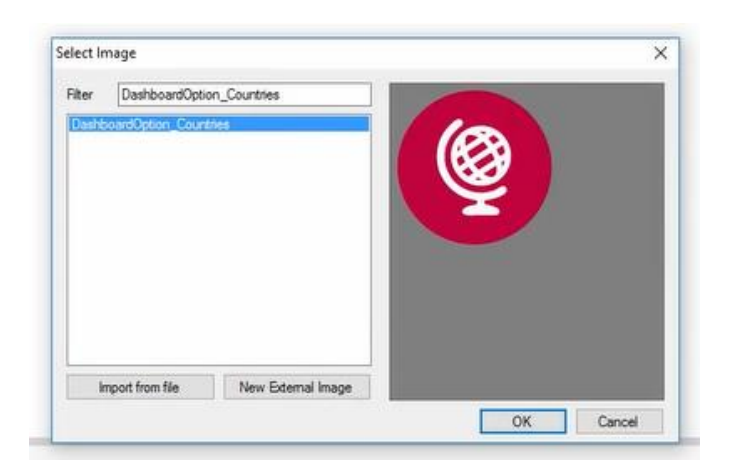

## …Dou OK e a importo.

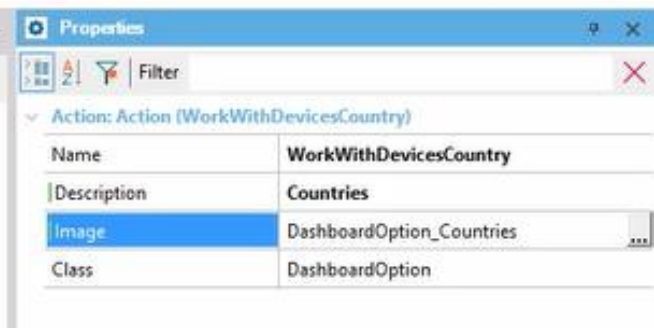

E o mesmo vou fazer, vou adicionar uma ação, para chamar a List do Work With de Speakers.

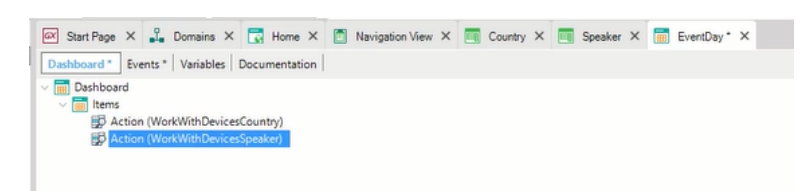

Também vou alterar a descrição ... Vou colocar Speakers... e também vai associar uma imagem que vou importar de um arquivo meu como um objeto imagem em Genexus.

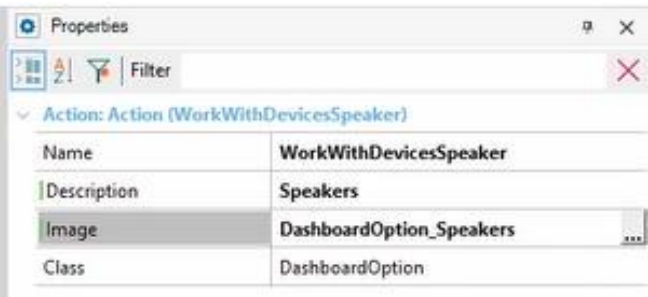

Perfeito.

Observemos que como se trata de um Dashboard, por padrão, colocou a propriedade **Main Program** em True, porque em geral, os Dashboards se utilizam como ponto de entrada da aplicação.

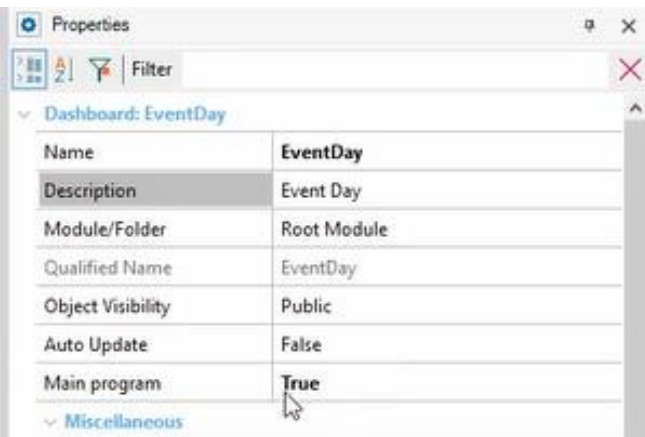

Então, o que vamos fazer, uma vez que temos como main um objeto SD, irá abrir uma série de propriedades, por exemplo, o título, que terá a aplicação; vamos colocar Event Day.

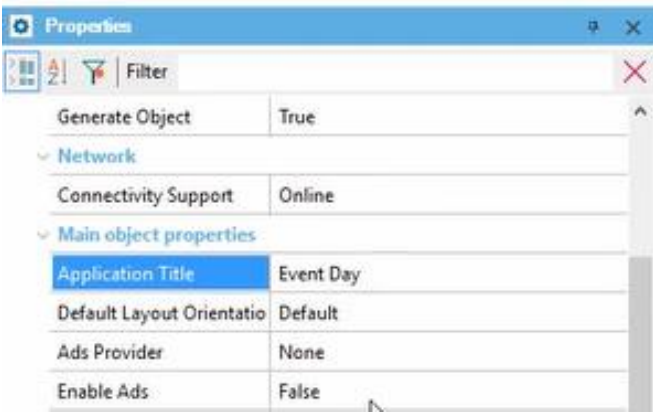

E entre as coisas que podemos configurar, por exemplo, no caso da aplicação gerada para Android, vamos querer especificar qual será o ícone que aparecerá na aplicação, tanto no Marketplace ou no próprio dispositivo entre as aplicações do dispositivo.

Então, novamente vamos importar a imagem que usaremos…

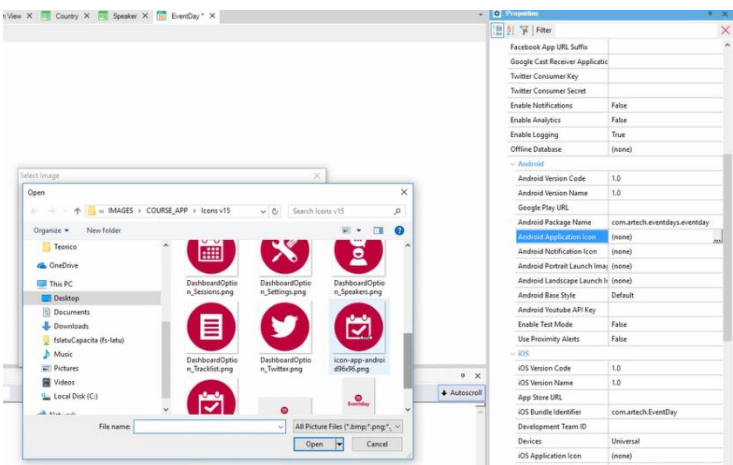

Vamos chamar este objeto de imagem Android importado em GeneXus.

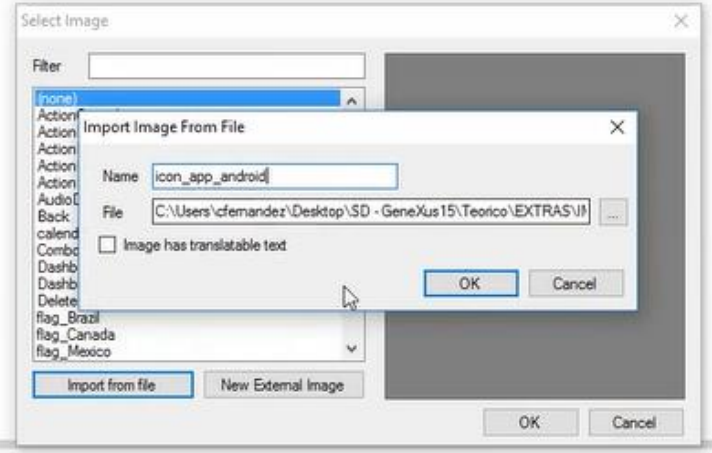

E também temos que especificar qual imagem que desejamos que apareça quando a aplicação é aberta, quando se abre a tela vertical, e a imagem que desejamos que apareça quando a aplicação é aberta na tela horizontal, ou seja, paisagem. Então aqui também podemos inserir imagens, este seria para retrato… e uma imagem para paisagem.

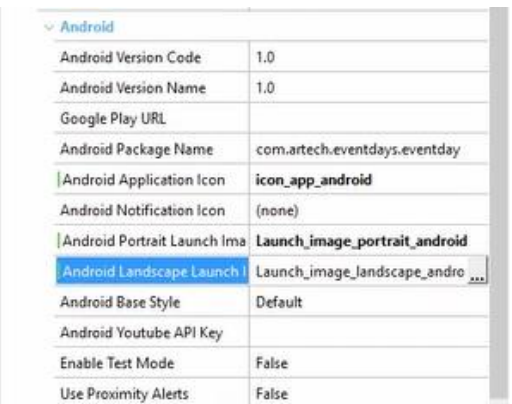

Perfeito.

Já temos tudo para testar a nossa aplicação. Como fazemos para prototipar em Android, neste caso?

Já sabíamos que o F5 sempre nos abria o Developer Menu para web; abria automaticamente e o Developer Menu o que nos mostrava era os objetos aos que poderíamos chamar diretamente porque não recebiam parâmetros, objetos web.

Bem, vamos ver o que vai acontecer agora, quando clicamos F5.

Podemos ir adiante que irá gerar a aplicação Web, como de costume; ou seja, será aberto o navegador e irá abrir o Developer Menu, com algumas diferenças que agora vamos ver quais são. E, além disso, o que fará, é abrir o emulador do SDK do Android com um programa chamado KBN, do qual falaremos em alguns instantes, que é um tipo de navegador, mas para navegar entre nossos objetos Smart Devices. Que objetos? Os nossos, os desenvolvidos com nossas aplicações em GeneXus.

Bem, antes de tudo o que vemos aqui é o Developer Menu com o mesmo que tínhamos antes, mas agora também foram adicionados estes QR codes . Aqui vemos que temos um QR code para baixar em iOS o KBN; KBN é uma sigla para Knowledge Base Navigator. E por outro lado, temos o QR code aqui para descarregar a aplicação que estamos desenvolvendo, EventDay para Smart Devices, para Android, compilada; como agora não a temos compilada está aparecendo desfocado, porque não temos nenhum QR code para baixar a aplicação.

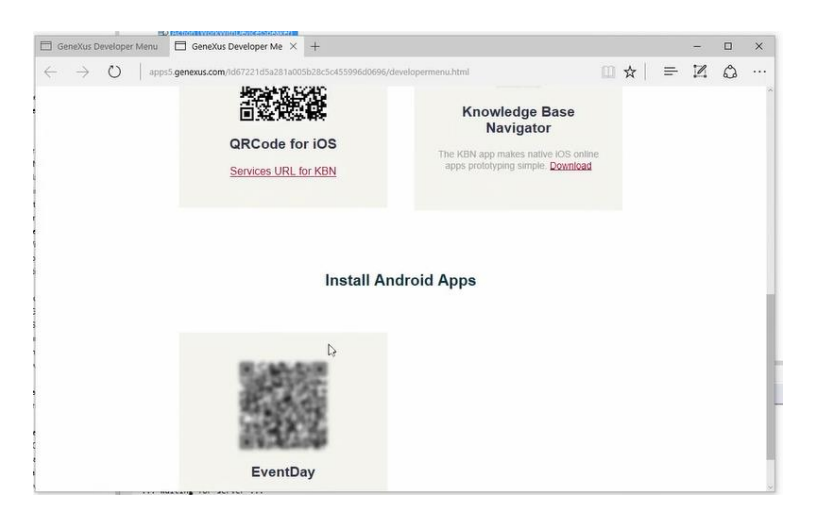

Mas, ao mesmo tempo, me abriu o emulador do SDK do Android, um emulador que tenho configurado, e dentro do emulador abriu o KBN do GeneXus 15. Isto que vemos aqui é a URL do Dashboard.

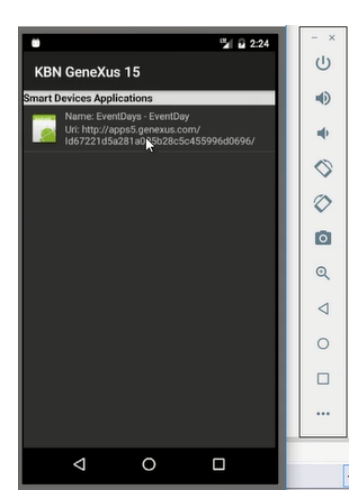

Se tocamos sobre ele, vemos que está sendo executado este Dashboard…

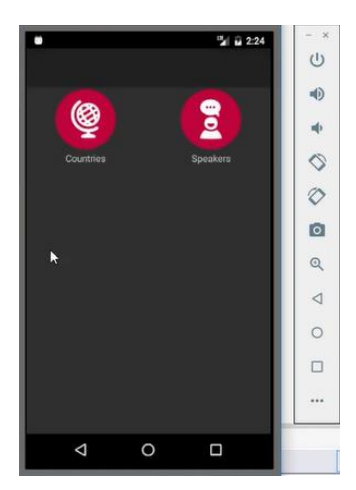

… onde se nós tocamos sobre a opção de Countries, vemos a lista de países.

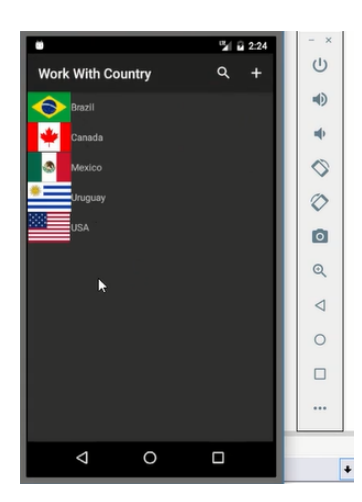

Podemos escolher um ... Uruguai... e vemos sua informação detalhada: informações gerais nesta guia...

$$
P_{{\rm age}}12\,
$$

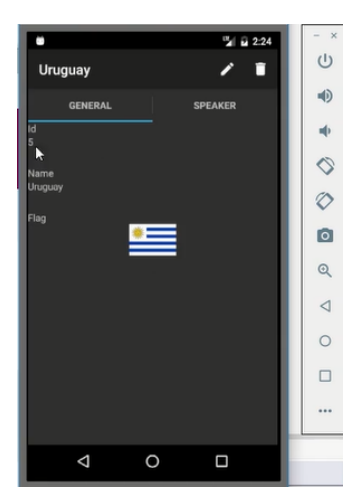

… e os oradores do país Uruguai nesta guia aqui.

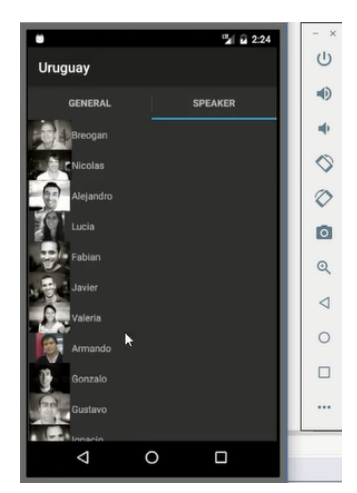

Inclusive, vemos que temos as opções para editar as informações gerais do país ... e aqui podemos mudar o nome …

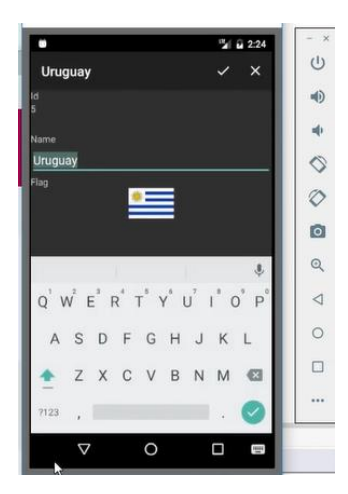

E por outro lado, se formos para a lista de oradores, por exemplo, escolhemos este orador, Alejandro, e o que veremos é que nos abrirá a View, o Detail desse orador.

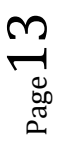

Aqui não aparecem guias porque os oradores não têm informações subordinadas até agora. E aqui estamos vendo todos os campos no modo View. Por exemplo, entre o que estamos vendo, podemos ver aqui neste pequeno ícone do país Uruguai.

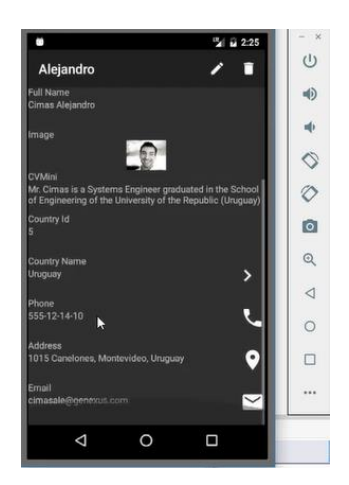

Por aparece esta imagem? Porque tocando sobre Uruguai nos levará às informações detalhadas do país. Por quê? Porque Uruguai é uma chave estrangeira para o orador, então vemos como se está relacionando automaticamente a informação.

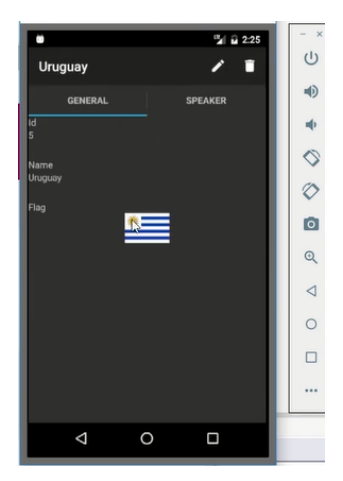

Por outro lado, vemos aqui que aparece esta imagem do telefone …

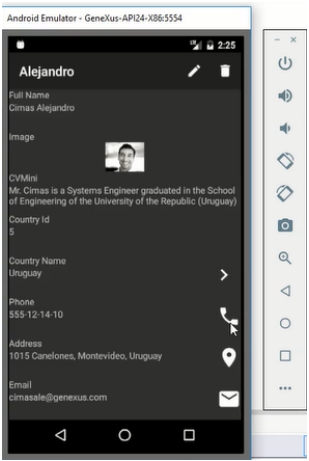

O que isto significa? Que quando tocamos sobre este campo, automaticamente será aberto o programa que tenhamos instalado em nosso dispositivo para fazer chamadas telefônicas, e assim podemos fazer a chamada automaticamente.

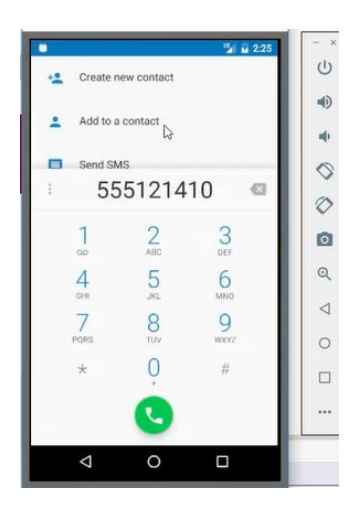

O que estamos vendo aqui é a forma como estamos interagindo apenas por ter dito que o domínio deste atributo era Phone; como estamos interoperando com recursos nativos do próprio dispositivo.

Da mesma forma, se temos o Google Maps instalado no dispositivo Android, por ter dito que o campo de endereço é do tipo Address, um domínio semântico, então essa semântica estará incorporada nesse campo, e irá nos oferecer a possibilidade de tocar a imagem e abrir o programa Google Maps e nos mostrar essa localização no mapa.

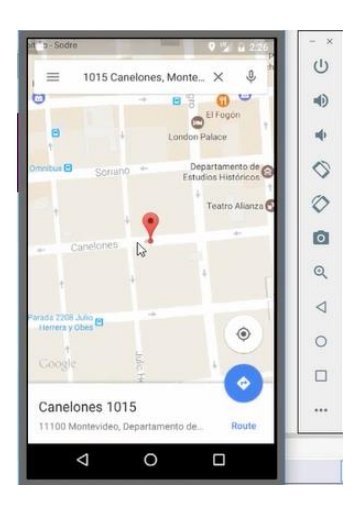

Da mesma forma, se tivéssemos um programa de e-mail instalado no dispositivo (neste caso, como se trata do emulador não é suportada a ação, porque ele não está instalado) também seria aberto esse programa, para enviar um e-mail diretamente para este orador.

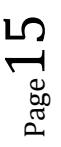

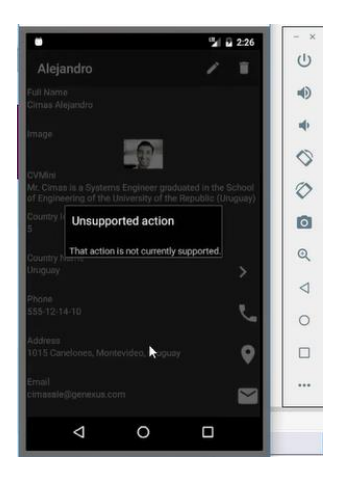

E por outro lado, como dissemos, somos capazes de editar as informações do orador, de modificar os seus dados. Por exemplo, o que ocorre se apagamos o nome do orador e tentamos gravar?

Vemos que está sendo exibida a mensagem que tínhamos incluído na regra Error que tínhamos programado no nível da transação Speaker.

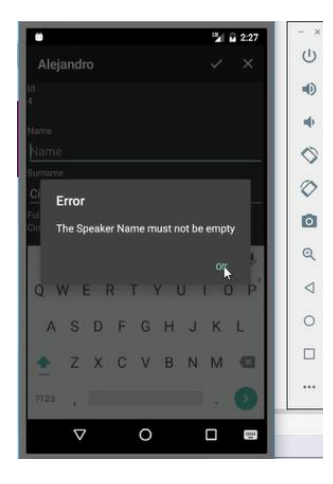

Por que está disparando esta regra? Porque o que estamos tentando fazer agora é executar a transação de forma silenciosa, ou seja, através do Business Component; vamos voltar a isso em um instante, quando veremos a arquitetura. Mas podemos ver, então, que é através do Business Component que se executam as mudanças que queremos fazer sobre o orador, e que então a regra é acionada, impedindo a gravação.

Também dissemos que outra maneira de acessar a essa tela de Edit, era através da List de Speakers. Se vamos aqui à lista de oradores …

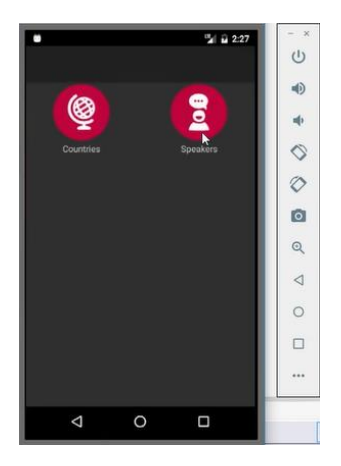

…vemos todos os oradores que temos…

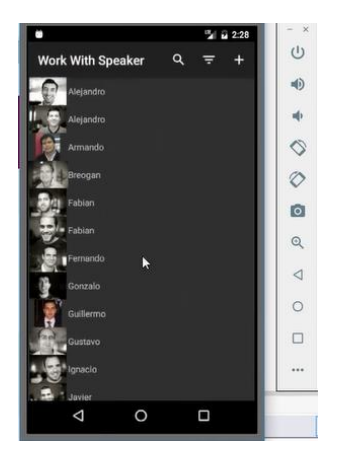

…e entre as ações oferecidas por esta tela, temos a possibilidade de inserir um novo orador. E a inserção está invocando a mesma tela que vimos anteriormente, só que aqui para inserir um novo orador.

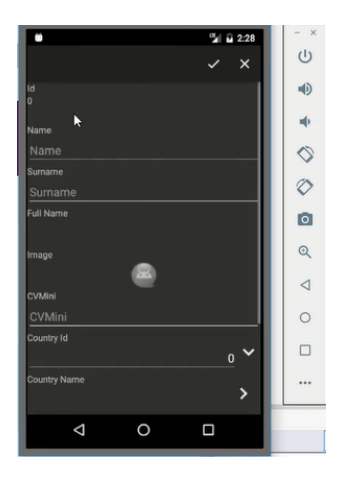

Se voltarmos agora ... e agora vamos a este orador, por exemplo…

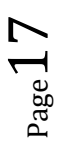

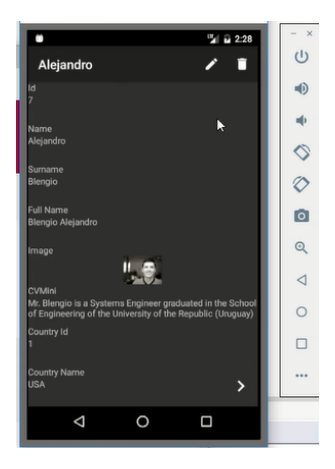

E outra coisa interessante que podemos fazer é alterar a sua imagem, por exemplo, tirando uma foto com a câmera do dispositivo ou selecionando uma imagem da galeria de imagens …

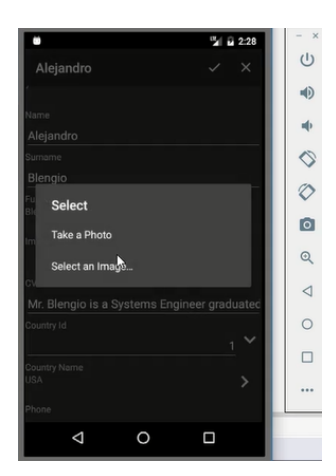

Ou, por exemplo, podemos querer mudar o país, que era Estados Unidos, e vemos que quando pressionamos ali, naquela imagem, nos abre este outro painel.

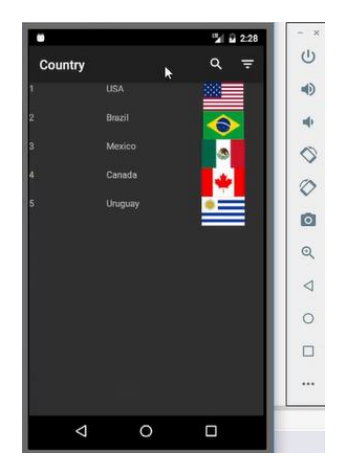

Por exemplo escolhemos Uruguai, e já o carrega ... e esse painel é uma lista de seleção que GeneXus criou automaticamente por tratar-se de um atributo chave primária, que aqui é chave estrangeira.

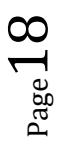

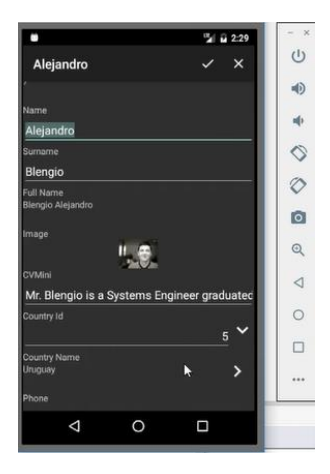

Se vamos ao GeneXus, vemos que criou este objeto automaticamente, de maneira muito parecida com a List de Countries, e este painel é um Panel for Smart Devices. Se olharmos seu tipo, Selection List Country, mas é do tipo Panel for Smart Devices.

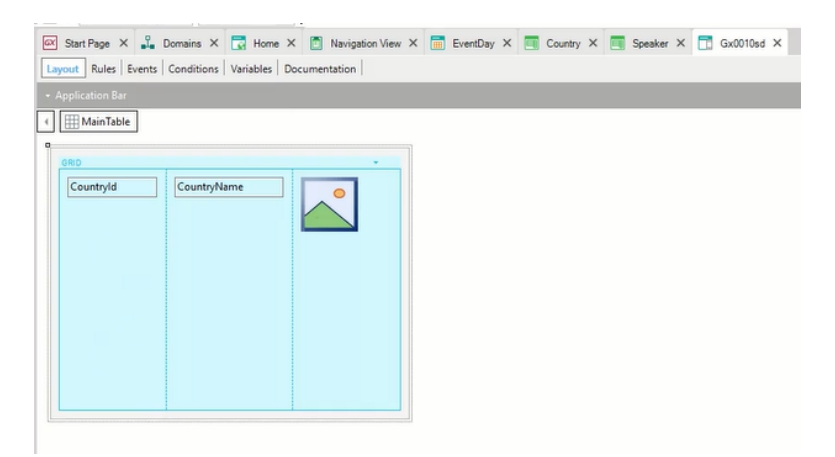

Bem. Isto podemos gravar, e ao gravar vemos que nos diz que os dados foram atualizados com sucesso.

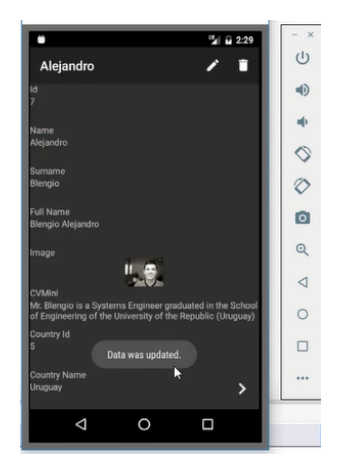

Fez isso novamente o Business Component.

Por outro lado, o que também nos permite o Work With, por exemplo, na tela da List de Speakers, é filtrar, fazer uma Search, por exemplo, por nome. Colocamos Ale …

Page 19

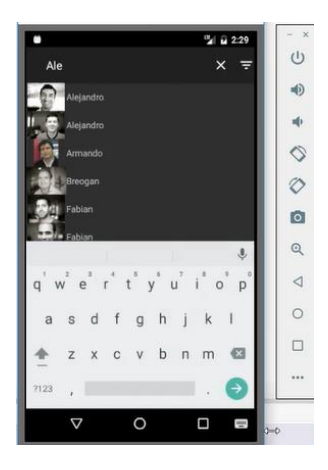

E vemos que nos mostra todas os oradores que contêm 'ale' em algum dos lugares nos quais a aplicação está definida para fazer a pesquisa.

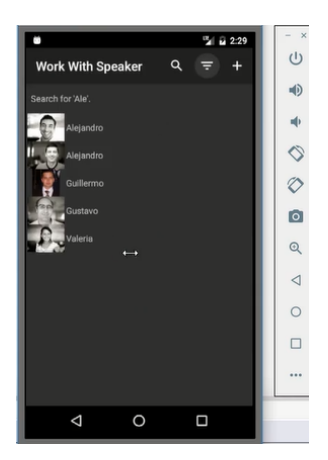

O óbvio aqui é o nome, mas podemos perguntar por que estão aparecendo relacionados estes oradores (Guillermo e Gustavo) se nenhum de seus nomes contém a string 'ale'?

Bem, se vamos ao GeneXus, para a implementação desse Work With, na List de Speakers, e nos posicionamos sobre seu grid…

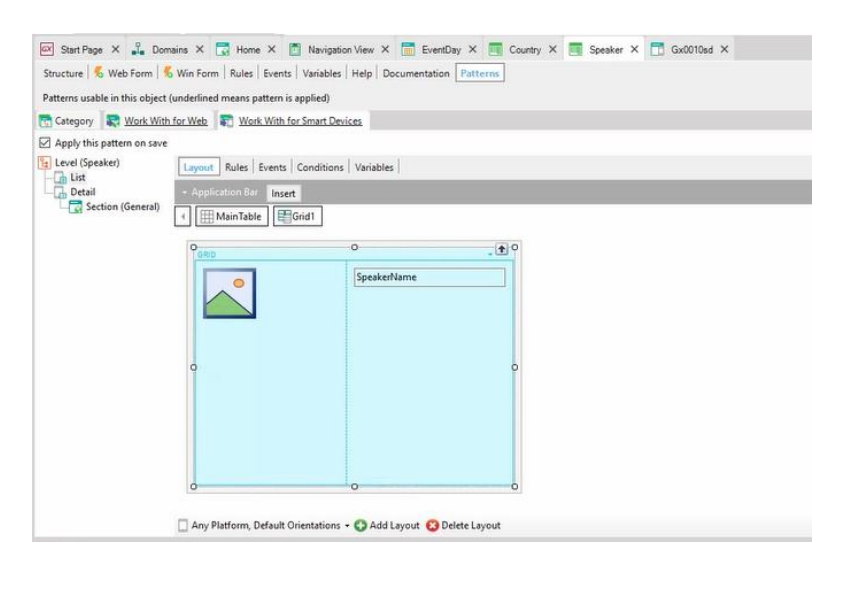

… vemos que aparece uma série de propriedades abaixo do grupo Data (a propriedade Order, Search, Conditions, e Base Trn)…

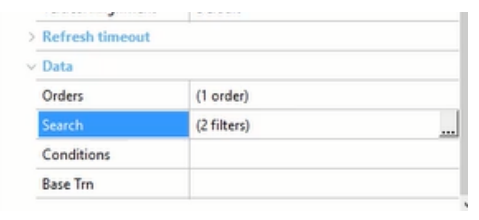

…entre as quais, por exemplo, dentro da propriedade **Search** verificamos que estão especificados todos estes atributos para funcionar como filtros. Então, por que apareceram esses oradores quando colocamos 'ale'? Porque em algum destes outros campos está essa substring. Podemos personalizar isto eliminando ou adicionando campos, sem dúvida.

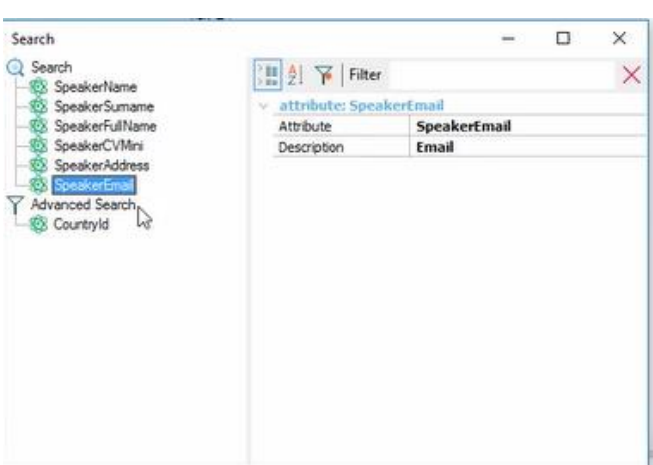

Mas por outro lado, reparemos neste Advanced Search CountryId. Vamos à aplicação, vamos voltar ... e veremos que entre as possibilidades temos este outro botão aqui …

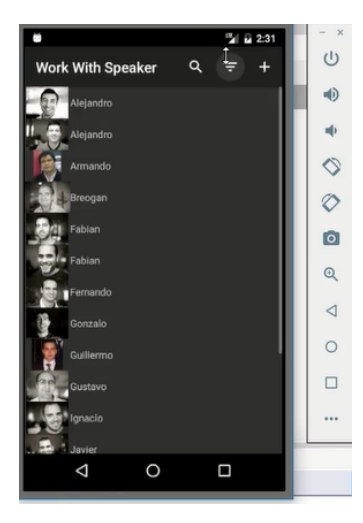

… que abre esta tela filtros…

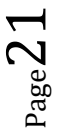

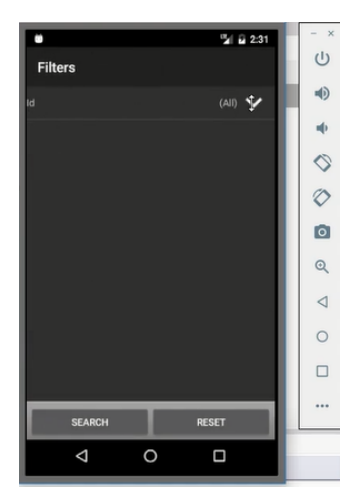

…onde nos oferece a possibilidade de filtrar por país.

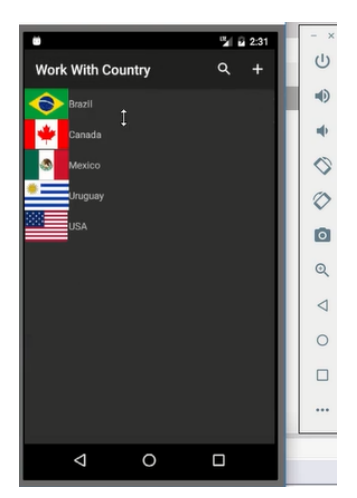

Então eu posso especificar o país pelo qual quero filtrar, Uruguay …

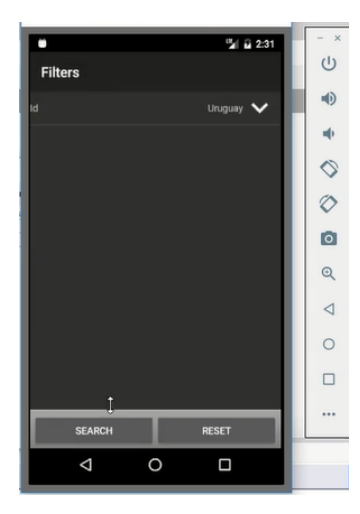

… e ao clicar Search, me mostrará somente os oradores do Uruguai.

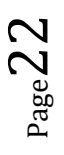

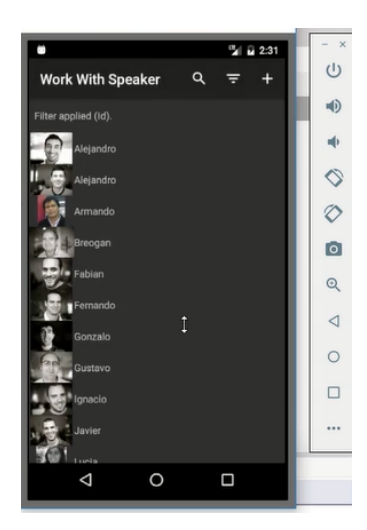

Está programado, dissemos, aqui em Advanced Search; essa condição para retornar apenas os oradores que correspondam a esse país.

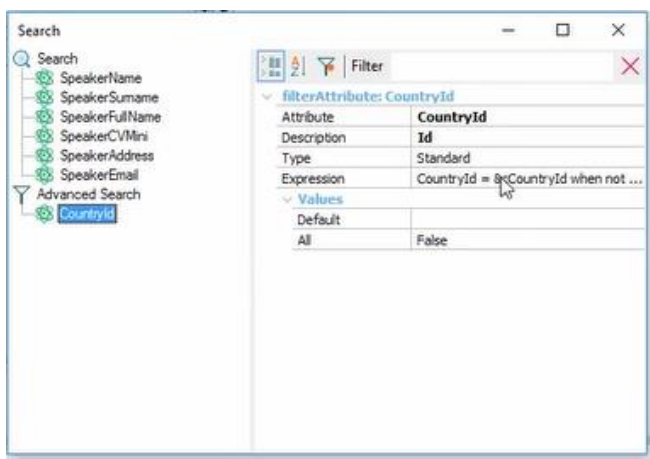

Por outro lado, outra coisa que podemos notar é a ordem em que são listados os oradores. Vemos que temos uma ordem definida para esse grid que é por SpeakerName:

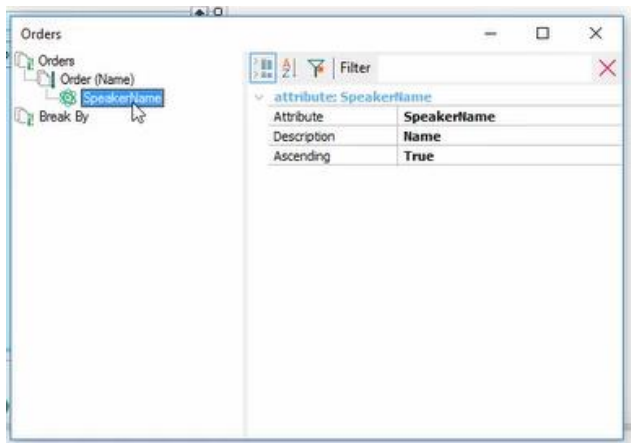

E se vamos então ver a List de Speakers, sem o filtro, vemos que realmente estão sendo ordenados pelo nome do orador.

 $P_{{\rm age}}Z3$ 

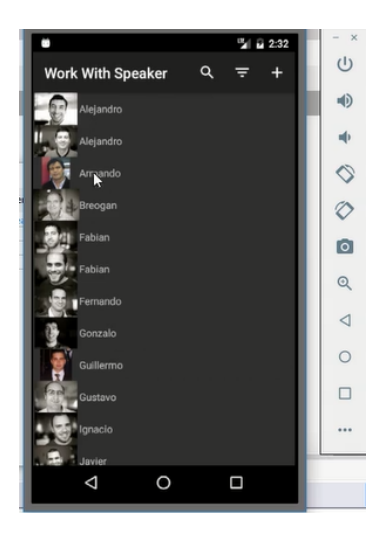

Toda esta informação exibida, a forma em que aparece, pode ser personalizada. Aqui vemos que esta informação não irá satisfazer nenhum usuário; na verdade, falta muito desenho a este painel para ser aceitável como uma aplicação para um usuário final.

Mas isso podemos ir vendo que se programa como ao estilo de todos os objetos GeneXus, nesta parte do Work With, no Layout.

Vimos que o KBN, que foi o único que executamos até agora, é como uma espécie de Developer Menu, só que para Smart Devices. Não será aconselhável, como veremos, usar o KBN para prototipar com Android; vamos querer o prototipar a aplicação compilada, por enquanto estávamos apenas mostrando as semelhanças.

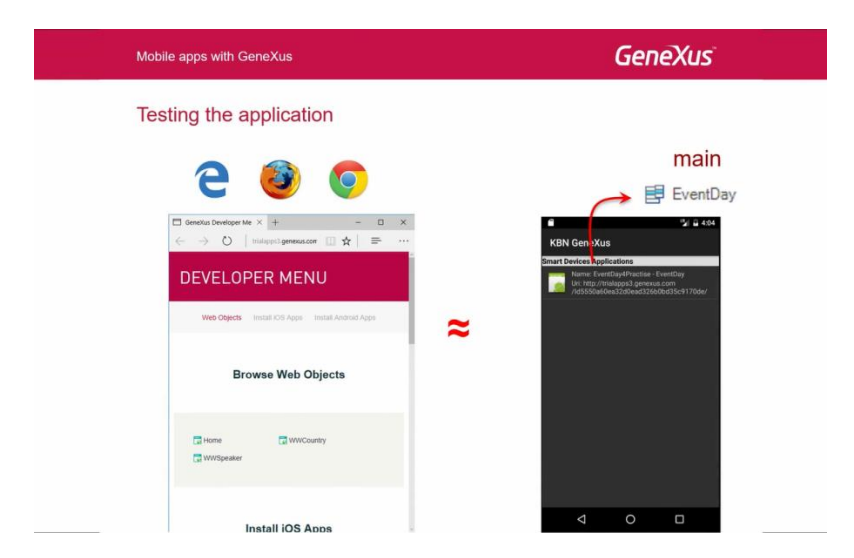

O KBN precisaremos principalmente para iOS. Aqui, dissemos antes, teremos a URL da aplicação compilada para Android, e aqui dissemos que tinha o intérprete para ser usado quando executamos em um dispositivo iOS, desde que não tenhamos um Mac para compilar a aplicação; é sempre preferível prototipar com a aplicação compilada, mas nem sempre contamos com essa possibilidade com iOS.

Portanto, é o que se que facilita este KBN que interpreta a aplicação, como veremos quando estudarmos a arquitetura.

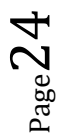

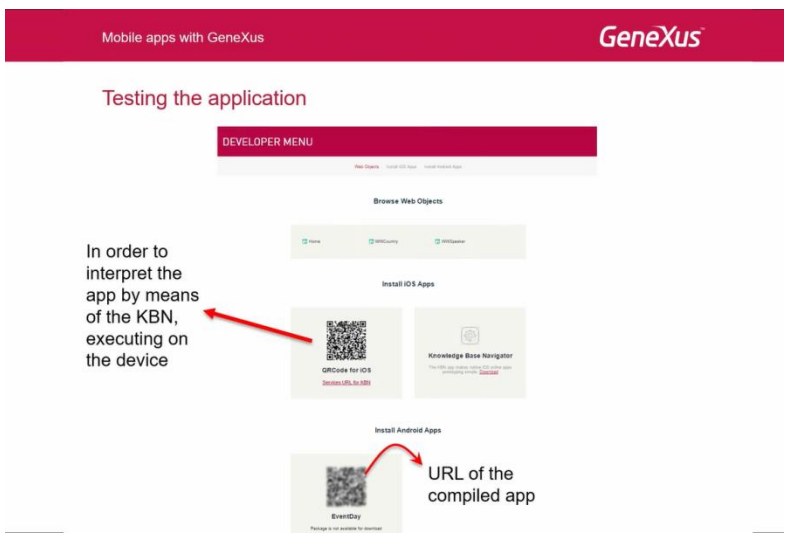

Bem, e aqui na realidade está se mostrando algumas telas pelas quais passamos; como inicialmente, executávamos o Dashboard, a partir de uma das opções acessávamos a List do Work With Devices Country, e tocando sobre um dos elementos acessávamos o Detail, modo View, onde víamos a informação geral e a dos oradores.

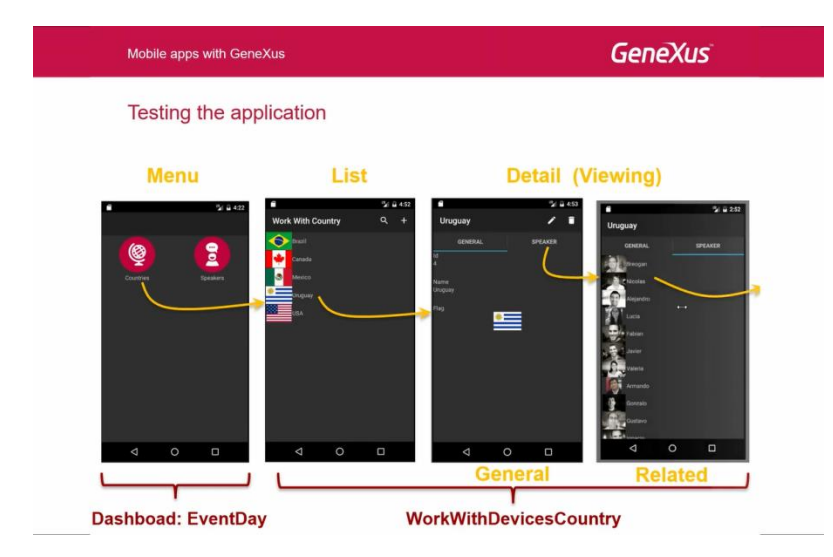

E, ao mesmo tempo, tocando em algum dos oradores, veríamos informações do Work With Devices Speaker, do Detail diretamente, então veríamos como toda a informação foi relacionada sem ter que fazer nada, simplesmente por ter aplicado os padrões.

E também tínhamos visto como apareciam estes ícones aqui para executar programas diferentes de acordo com a semântica dos campos..

 $_{\rm Page}$ 25

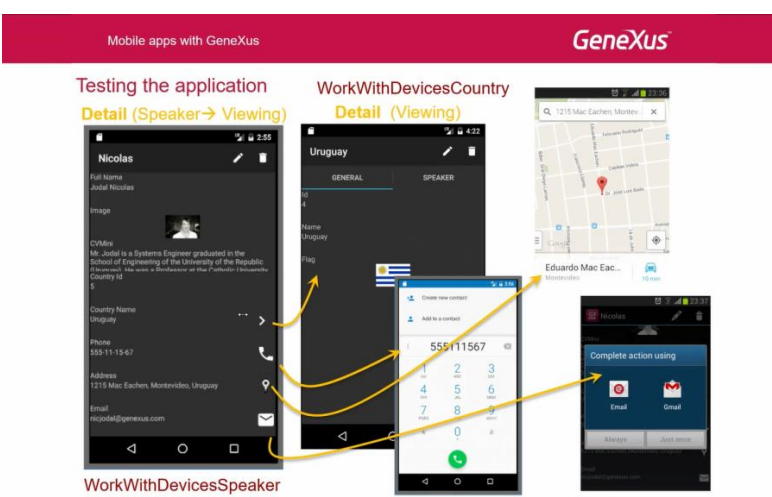

Bem. E então, finalmente tínhamos visto que também podíamos acessar a tela Detail em modo Edit, tanto a partir da List de Speakers, neste caso, como a partir do View de um Speaker em particular.

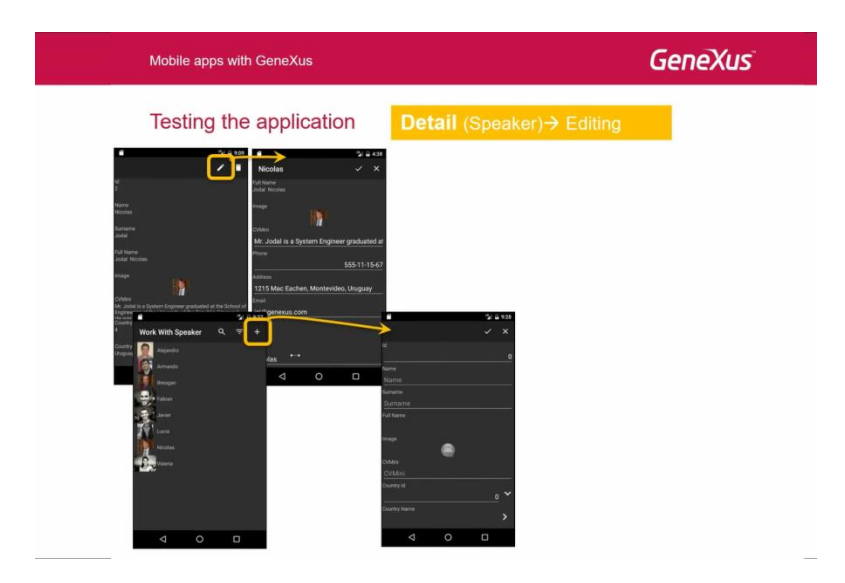

E lá nós tínhamos então visto como, deixando vazio o campo nos apresentava um erro, e também havíamos visto a lista de seleção.

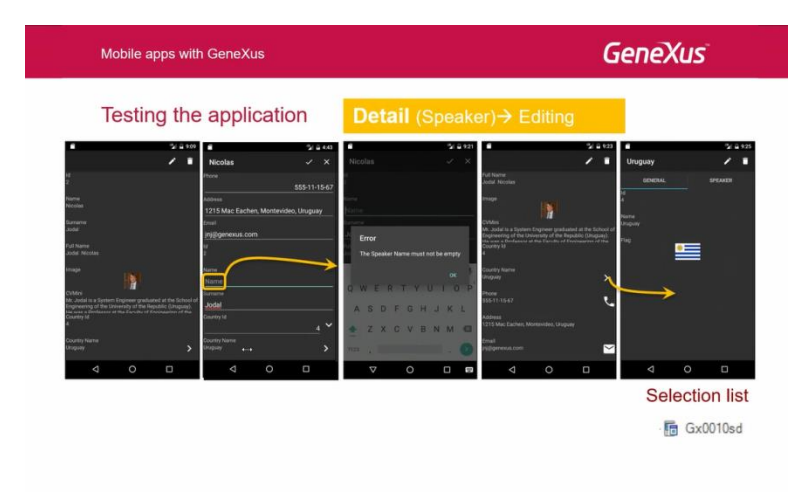

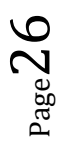

Vimos também os filtros e como GeneXus criava automaticamente a lista de seleção.

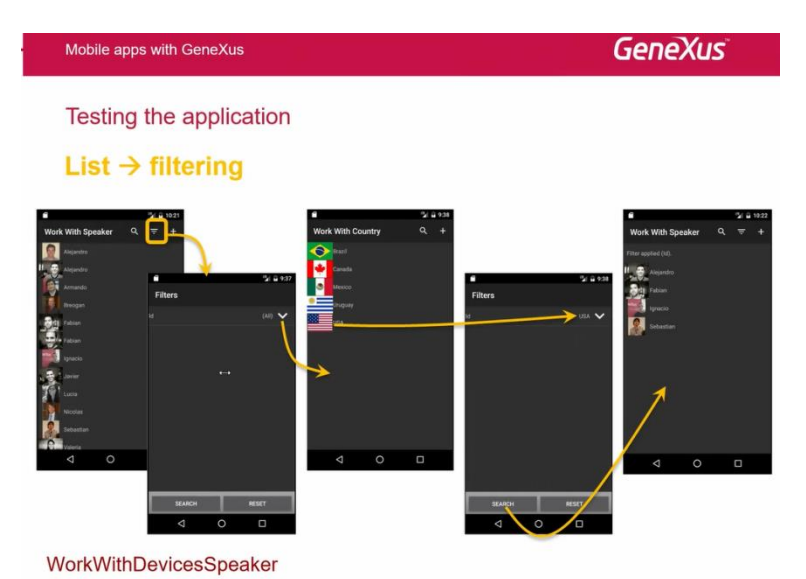

Chegou o momento de estudar a arquitetura destas aplicações móveis on-line. As aplicações off-line veremos no final do curso.

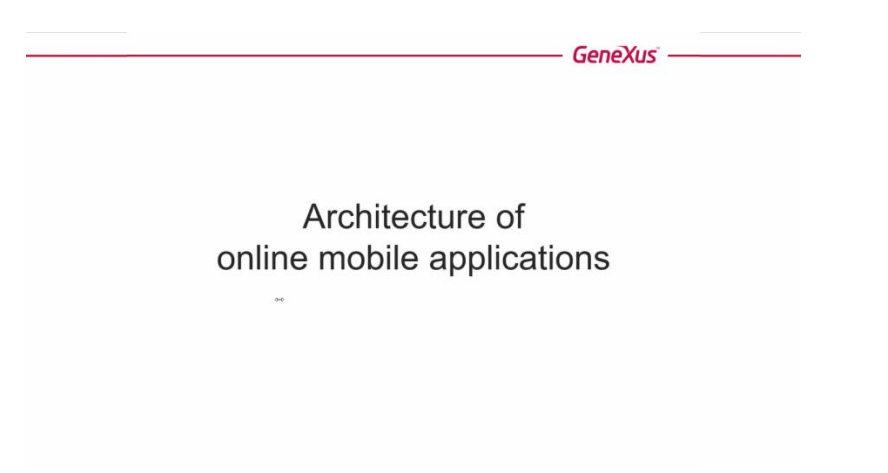

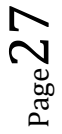